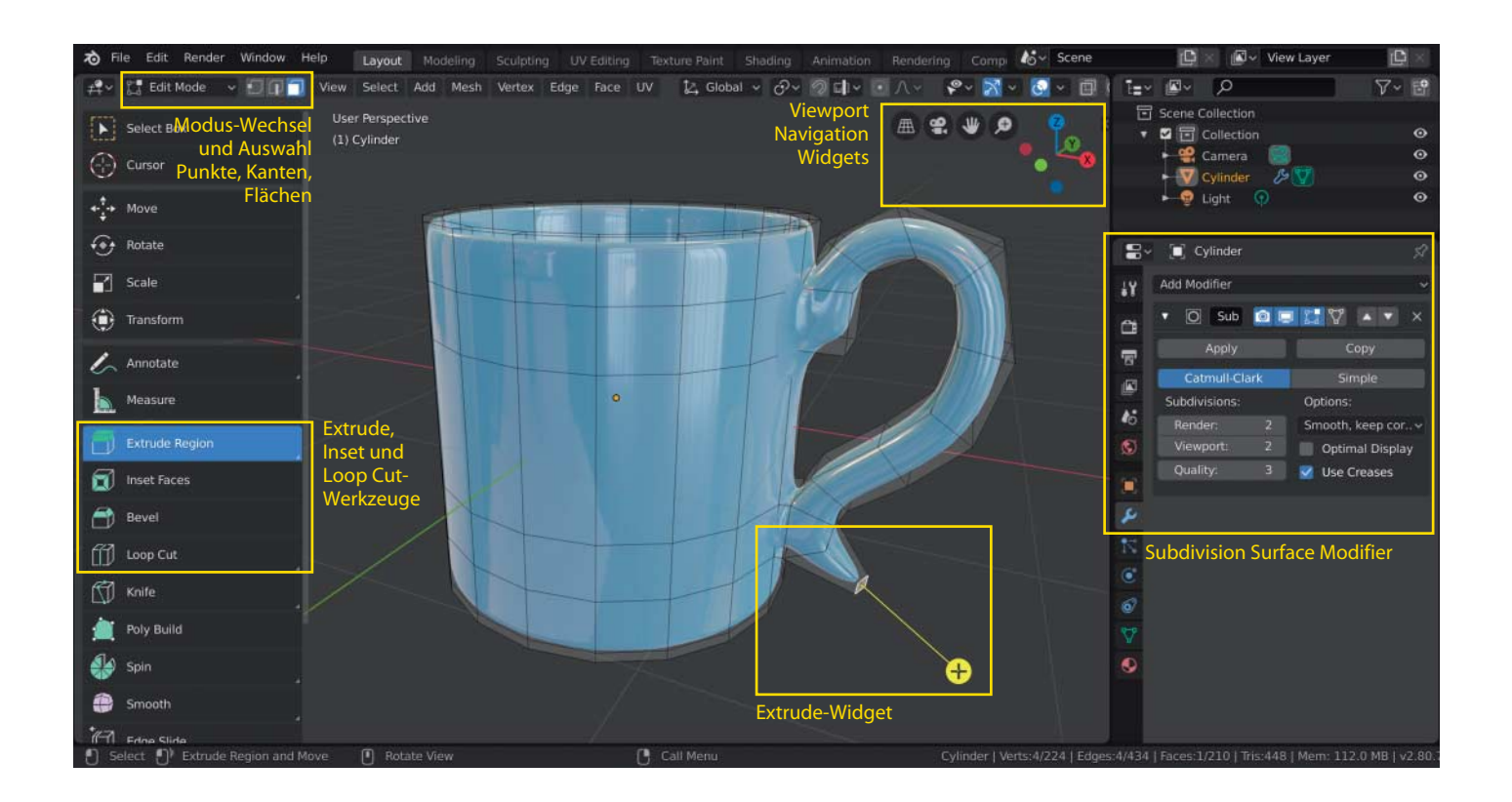

# **3D-Objekte selbst geformt**

# **Blender-Workshop Teil 2: Vom simplen Zylinder zur schicken Kaffeetasse**

**Mit der kostenlosen 3D-Software Blender können Sie aus einfachen Grundkörpern beliebige drei dimensionale Modelle formen. Wie mit wenigen Handgriffen ein Zylinder zur Kaffeetasse mutiert, erklärt der zweite Teil unseres Workshops.**

#### **Von Gottfried Hofmann**

**I** m ersten Teil unseres 3D-Workshops mit Blender haben Sie gelernt, sich im Raum zu orientieren, zu navigieren und Modelle aus einfachen Objekten zu konstruieren – vergleichbar dem Spiel mit Bauklötzen [1]. Das Ergebnis war eine hübsche Spielzeugeisenbahn aus Grundformen, den sogenannten Primitives.

Doch die hohe Kunst der 3D-Modellierung erschöpft sich nicht im Plattdrücken, Zusammenstauchen oder Abrunden von Kanten. Objekte wollen nach eigenen Vorstellungen geformt und gestaltet werden. Wie das geht, erklärt dieser Artikel anhand eines einfachen Zylinders, der am Ende als Kaffeetasse mit Henkel dasteht.

Zum Anzeigen und Bearbeiten der Objektgeometrie aktivieren Sie den "Edit Mode". Selektieren Sie dazu mit der linken Maustaste ein Objekt - hier den "Default Cube" und drücken die Tab-Taste. Alternativ können Sie den Modus auch über das Drop-down-Menü links oben ändern – standardmäßig steht es auf "Object Mode".

Jetzt ist der gesamte Würfel leicht orangebraun getönt, Kanten erscheinen als orange Linien und Ecken als orange Punkte. Im Fachenglisch heißen die Ecken "Vertices", die Kanten "Edges" und

die Flächen "Faces". Einzelne Punkte können Sie per Linksklick auswählen. Über die drei Symbole neben dem Modi-Dropdown können Sie einstellen, ob der Linksklick Punkte, Linien oder Flächen selektieren soll: Sie erreichen die drei Auswahlmodi auch mit den Tasten 1, 2 und 3.

Die einzelnen Elemente lassen sich genauso wie ganze Objekte mit den Werkzeugen aus dem "Tool Shelf" bearbeiten. Punkte kann man verschieben, Kanten und Flächen drehen und skalieren. Damit beschränken sich die Möglichkeiten allerdings auf die magere Basisgeometrie der Primitives. Die meisten realistischen Objekte besitzen deutlich komplexere Geometrie. Um zusätzliche Punkte, Kanten und Flächen hinzuzufügen, stellt der Edit Mode eine Reihe von Werkzeugen bereit. Sie finden sich links im Tool Shelf unter dem Measure-Icon. Die sieben grünen Werkzeuge fügen zusätzliche Geometrie

Dieses Dokument ist lizenziert für HS Augsburg, uw00411t. Alle Rechte vorbehalten. © c't - magazin für computertechnik. Download vom 08.11.2019 22:35 von www.wiso-net.de. hinzu, die fünf im zarten Rosa verändern vorhandene Geometrie.

Bewegen Sie die Maus an den rechten Rand der Icon-Leiste, bis sich der Cursor in einen Doppelpfeil verwandelt. Klicken und ziehen Sie die Maus nach rechts. Zunächst springen einige Icons in eine zweite Reihe. Ziehen Sie noch weiter nach außen, springen die Icons zurück und es erscheint daneben der Name. In diesem Tutorial kommen "Extrude Region", "Inset Faces" und "Loop Cut" zum Einsatz.

Mittels Extrude Region kann man neue Flächen aus bestehenden Flächen herausziehen. Beim Modellieren der Tasse wächst damit der Henkel aus dem einfachen glatten Grundkörper. Inset erzeugt eine neue Fläche innerhalb einer vorhandenen. Perfekt, um einen massiven Zylinderblock in ein offenes Behältnis zu verwandeln. Rechteckige Flächen lassen sich mittels Loop Cut zweiteilen. Wenn sich weitere rechteckige Flächen anschließen, setzt Loop Cut den Schnitt so lange fort, bis er im Idealfall wieder an den Ausgangspunkt anschließt. Mittels Loop Cut lässt sich an der Tasse eine Fläche so zurechtschneiden, dass man den Henkel aus ihr herausziehen kann.

#### **Rohling auswählen**

Der erste entscheidende Schritt besteht in der Wahl einer geeigneten Grundform: Eine Tasse ist im Wesentlichen ein Zylinder. Erstellen Sie also eine neue Datei, löschen den Default Cube und wählen Add/Mesh/Cylinder.

Jetzt sollten Sie kurz die Hände von Maus und Tastatur nehmen, denn folgende Aktion funktioniert nur direkt nach dem Hinzufügen eines Objekts. In der linken unteren Ecke des 3D-Viewports ist etwas unscheinbar ein kleines, mit "Add Cylinder" beschriftetes Overlay-Fenster erschienen. Sobald Sie etwas anderes auswählen oder den Zylinder bewegen, verschwindet diese Einblendung. Ein Klick auf den Pfeil links daneben öffnet ein Flyout-Menü mit diversen Optionen. Im Eingabefeld "Vertices" können Sie nun festlegen, aus wie vielen Segmenten sich der Zylinder zusammensetzen soll.

Mit vier Segmenten mutiert der Zylinder zum Quader. Geben Sie hier 18 ein. Warum 18 eine gute Anzahl ist, erschließt sich, wenn Sie von oben auf den Zylinder schauen. Drücken Sie dazu die Taste 7 auf dem Ziffernblock oder klicken den blauen Anfasser im Viewport Navigation-Widget. Aus dieser Perspektive erkennen Sie, dass eine der 18 Flächen senkrecht zur X-Achse (rot) steht – womit eine perfekte Basis für den Henkel gefunden ist. Denn aus Flächen, die senkrecht zu einer der Achsen stehen, lassen sich Teilflächen mit wenig Aufwand perfekt gerade herausziehen.

Entlang der Y-Achse (grün) hingegen ist die Lage deutlich ungünstiger. Anstatt einer senkrecht stehenden Fläche findet man einen auf der Achse liegenden Punkt vor sowie zwei leicht schräg anliegende Flächen. Ein solcher Aufbau eignet sich schlechter zum Herausziehen des Henkels, da man mehr Aufwand treiben müsste, um ihn gerade zu extrudieren. Dafür begünstigt eine solche Konstellation andere Operationen: etwa das Halbieren und Spiegeln von Objekten. Je früher man

sich also beim Modellieren in 3D Gedanken über das zukünftige Vorgehen macht, desto mehr Arbeit kann man sich sparen. Das beginnt schon beim allerersten Schritt, dem Hinzufügen der Grundform.

### **Den Zylinder aushöhlen**

Noch ist der Zylinder massiv, weshalb zunächst die Kammer entstehen soll, die in der realen Welt Kaffee, Tee und andere leckere Heißgetränke aufnimmt. Dazu dienen die Werkzeuge Inset und Extrude. Wechseln Sie in den Edit Mode und selektieren Sie die obere Fläche des Zylinders. Dann klicken Sie im Tool Shelf links auf das Symbol für Inset Faces.

Visuell hat sich nichts verändert, aber wenn Sie jetzt klicken und die Maus in Richtung der Mitte der Fläche bewegen, erscheint eine kleinere Fläche mit einem Ring darum, der den Umfang des zu stanzenden Lochs markiert. Bewegen Sie die Maus nach außen, um den inneren Rand zu definieren. Ein weiterer Klick mit der linken Maustaste oder ein Drücken der Enter-Taste fixieren das Ergebnis. Mit der rechten Maustaste oder Esc brechen Sie die Operation ab.

Wählen Sie als Nächstes im Tool Shelf das Extrude-Werkzeug aus, woraufhin an der ausgewählten Fläche ein gelber Anfasser erscheint. Wenn Sie diesen anklicken und die Maus nach unten bewegen, höhlt sich die Tasse entlang des vorher definierten Rands aus. Zusätzlich zum Anfasser ist jetzt noch ein gelber Pfeil erschienen, mit dem Sie die Position der innen entstandenen Fläche nochmals nachjustieren können.

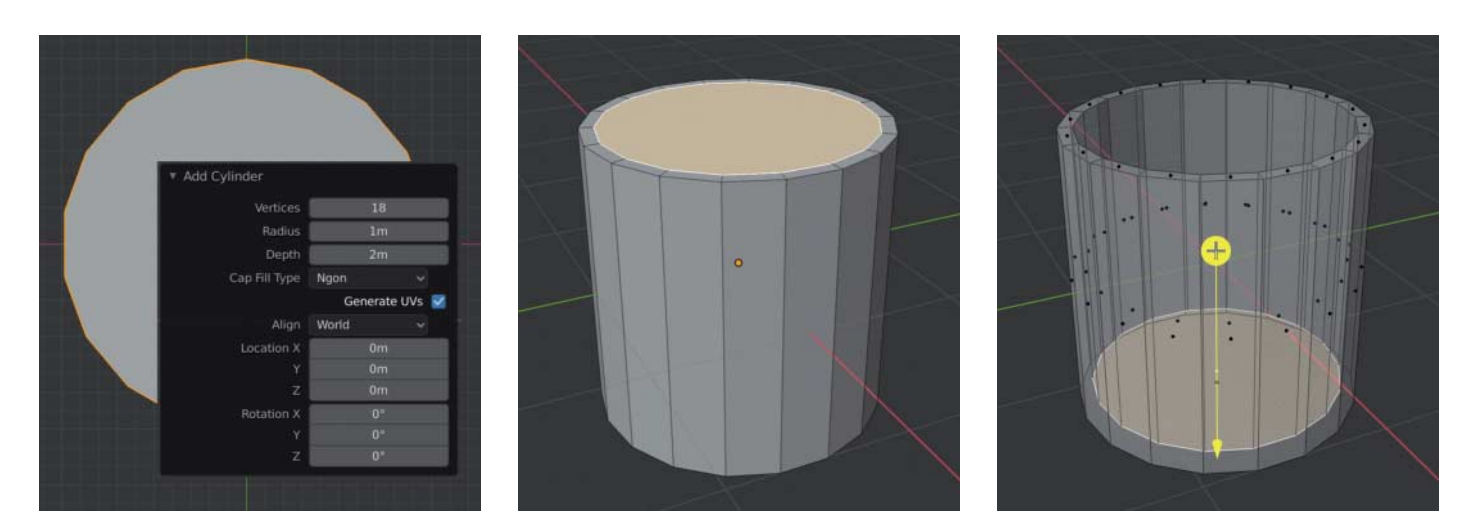

Ein Zylinder mit 18 Vertices bildet die Tassengrundform (links). Zum Aushöhlen erzeugen Sie mit Inset eine neue Fläche innerhalb der bereits vorhandenen, ziehen diese mittels Extrude nach unten und justieren die Position des Tasseninnenbodens über den gelben Pfeil des Extrude-Widgets. Der X-Ray-Modus bringt Durchblick.

Alle Revehalten. Download vom 08.11.2019 22:35 v

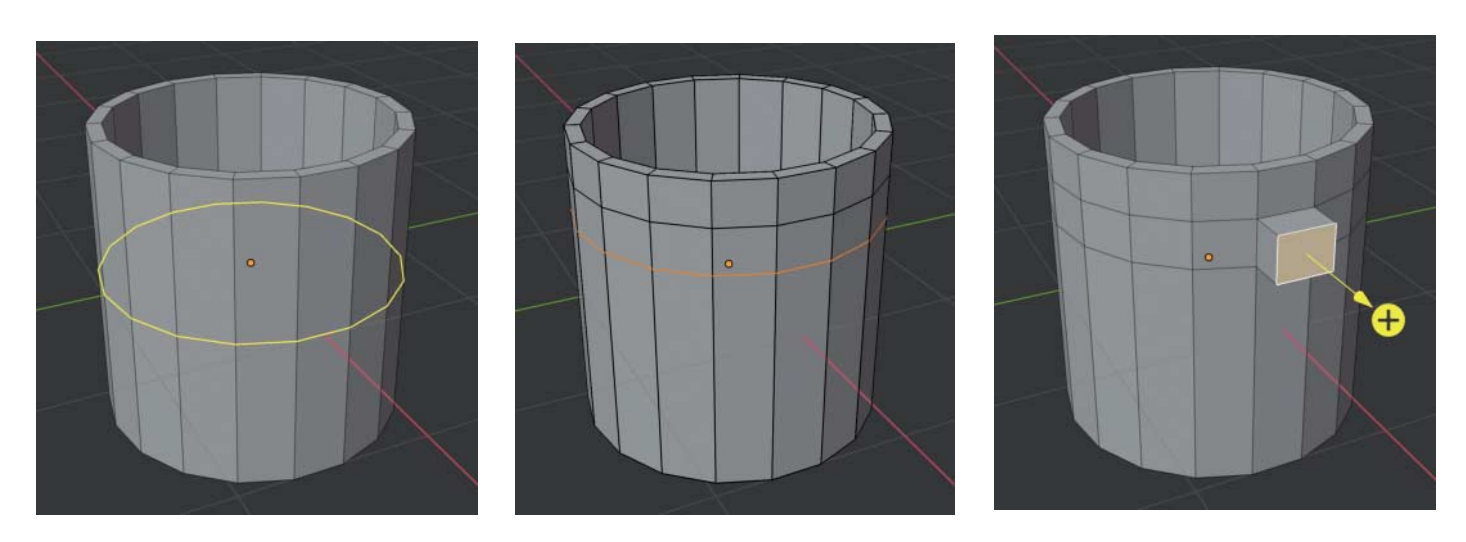

Erzeugen Sie mittels Loop Cut zwei Schnitte. In jedem Zylindersegment entsteht so eine viereckige Fläche. Aus derjenigen, die senkrecht zur X-Achse steht, ziehen Sie mit dem Extrude-Werkzeug die Basis für den Henkel heraus.

Falls die Außenwand der Tasse die Sicht auf den neu entstandenen Boden verdeckt, können Sie die Szene transparent schalten, um die Position des Bodens zu kontrollieren. Die entsprechende Funktion finden Sie im Header links neben den vier Shading-Bällen als "Show X-Ray".

Achten Sie beim Setzen des Bodens darauf, dass er die Unterseite der Tasse nicht durchdringt. In der Computergrafik sollten Durchdringungen vermieden werden, da sie allerhand Probleme verursachen. Wenn der Boden die erwünschte Dicke hat, schalten Sie die Durchsicht wieder aus.

#### **Henkelbasis vorbereiten**

Bevor ein Henkel aus der Tasse wachsen kann, muss man eine passende Basis präparieren. Die vorhandenen 18 Streifen,

aus denen der Zylinder besteht, sind dafür viel zu lang, da sie sich über die gesamte Tassenhöhe erstrecken. Deshalb separiert man zunächst ein kleineres Segment. Wählen Sie dazu das Loop-Cut-Werkzeug aus und bewegen Sie die Maus über die Tasse – woraufhin ein gelber Ring erscheint, der anzeigt, an welcher Stelle der Schnitt entstehen würde. Wenn Sie eine geeignete Stelle gefunden haben, setzen Sie das "Messer" mit der linken Maustaste an, halten diese gedrückt und bewegen die Maus ein wenig nach oben. Der Schnitt folgt dieser Bewegung. Wenn Sie die Maustaste loslassen, wird der Schnitt gesetzt. Wiederholen Sie das Prozedere, sodass unterhalb des Tassenrands nun zwei Ringe aus Flächen liegen.

Aus einer davon entsteht im nächsten Schritt der Henkel. Wählen Sie per FaceSelect-Option eine der Flächen, die exakt senkrecht zur roten X-Achse liegen, und dann im Tool Shelf das Extrude-Werkzeug. Ziehen Sie damit eine leicht gewölbte Basis für den Henkel aus der Tassenwand heraus.

### **Organische Formen**

Der Henkel soll wie im echten Leben angenehm rund werden, wozu die eckige Henkelbasis noch nicht recht passen mag. Um solche Probleme kümmern Sie sich am besten, bevor Sie den Rest herausarbeiten, da es dann einfacher abzuschätzen ist, wie der Henkel tatsächlich aussehen wird.

Zum Abrunden nehmen Sie den Subdivision Surface Modifier aus dem Modifier Tab im Properties Editor: Setzen Sie hier "Add Modifier/Subdivision Surface"

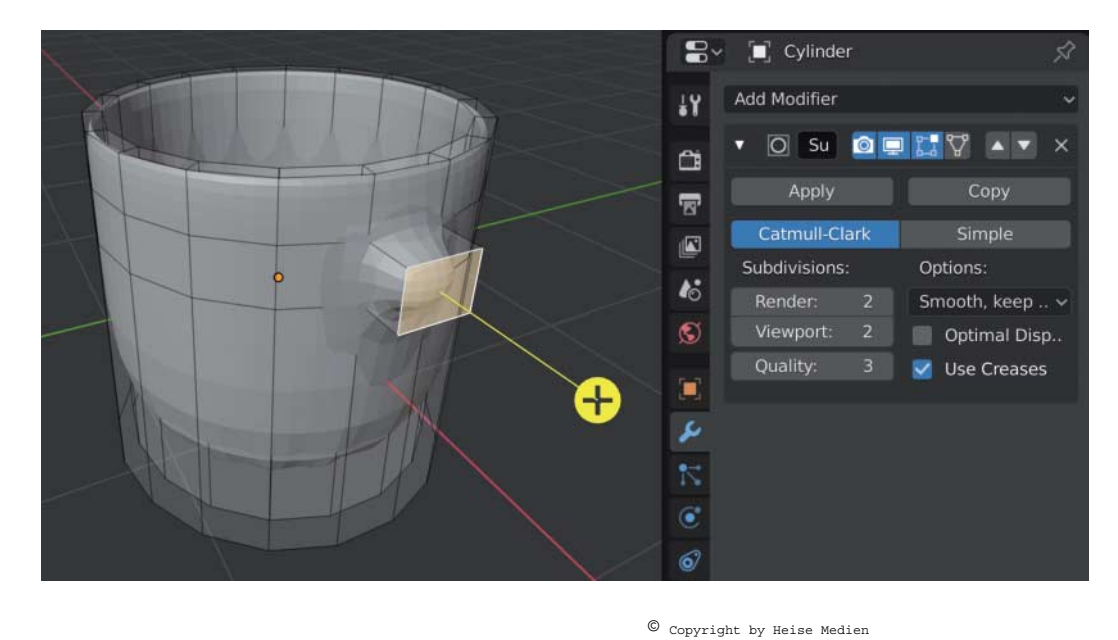

Der Subdivision Surface-Modifier rundet das Objekt ab, der Edit Mode blendet zusätzlich die Originalgeometrie ein, denn nur diese wird schließlich bearbeitet.

Dieses Dokument ist lizenziert für HS Augsburg, uw00411t. Alle Rechte vorbehalten. © c't - magazin für computertechnik. Download vom 08.11.2019 22:35 von www.wiso-net.de.

**146**

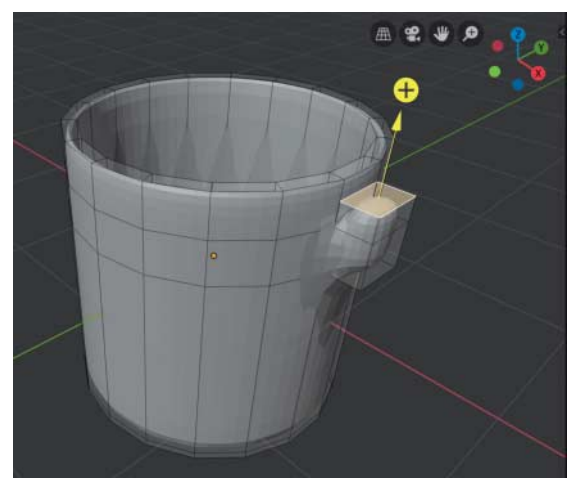

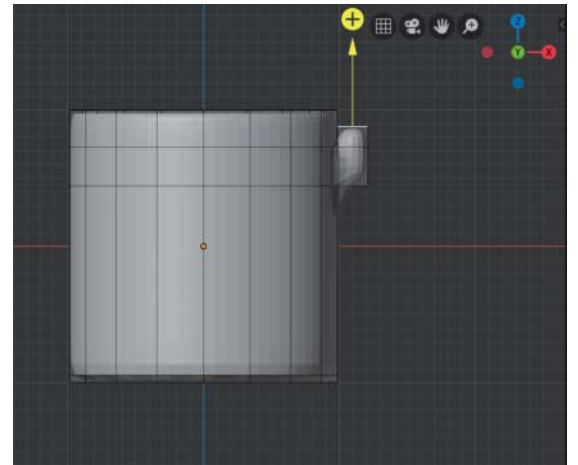

Selektieren Sie die Oberseite des Henkel-Ansatzes im perspektivischen Modus und wechseln dann in die orthografische Seitenansicht. So wird der Henkel beim Extrudieren garantiert nicht schief.

und im Viewport-Eingabefeld den Wert "2". Jetzt erscheint die Tasse abgerundet, wobei der Edit Mode die ursprüngliche Geometrie noch als semitransparentes Drahtgittermodell überlagert. Es ist auch diese Originalgeometrie, die im Edit Mode bearbeitet wird. Das Abrunden geschieht quasi erst als zweiter Schritt über den Modifier.

Während der obere Teil der Tasse inklusive der Henkelbasis fein abgerundet wirkt, fällt der Effekt am Boden der Tasse viel zu stark aus. Das liegt daran, dass dieser Bereich nur wenig Geometrie besitzt. Je weniger Punkte, Kanten und Flächen sich in der Umgebung befinden, desto weiter dehnt sich auch die Rundung aus. Fügen Sie einen Loop Cut hinzu, den Sie knapp oberhalb des Tassenbodens platzieren. Nun besitzt auch die Unterseite eine abgerundete, aber ausgeprägte Kante. Ergänzen Sie auch auf der Innenseite einen entsprechenden Loop Cut.

#### **Angeklebt**

Der Henkel soll am Ende so aussehen, als habe man ihn vor dem Brennen an die Tasse geklebt beziehungsweise gedrückt. Auf diese Art werden Tassen tatsächlich hergestellt. Wenn man Objekte in der virtuellen Welt nachbauen will, hilft es häufig, wenn man sich ein wenig mit deren Herstellung in der realen Welt auseinandersetzt.

Selektieren Sie die obere der Flächen des Henkel-Ansatzes und extrudieren Sie sie ein wenig nach oben. Aus dieser einen Fläche extrudieren Sie in den nächsten Schritten den gesamten Henkel. Mit einem Trick lässt sich die Sache erheblich vereinfachen: Klicken Sie im Navigator-Gizmo auf einen der grünen Anfasser oder drücken Sie die 1 auf dem Ziffernblock. Die

Download vom 08.11.2019 22:35

Ansicht wechselt dadurch zur Seite und in den orthografischen Modus. Die angewählte Fläche erscheint nun nur noch als weißer Strich am Ende des Extrude-Widgets.

Der Wechsel in den orthografischen Modus bei gleichzeitiger Seitenansicht hat eine der drei Raumdimensionen quasi ausgeschaltet. Sie können jetzt den Henkel leichter extrudieren als in einer schrägen perspektivischen Ansicht, da er auf jeden Fall gerade bleiben wird. Erfahrene Modellierer wechseln daher ständig zwischen perspektivischem und orthografischem Modus und suchen sich die für die Konstruktion jeweils geeignete Achse.

Der Rest des Henkels entsteht wie folgt: Bewegen und Rotieren der Fläche, dann Extrudieren, gefolgt von weiteren Bewegen-Rotieren-Extrudieren-Sequenzen. Dabei merkt man deutlich, warum sich trotz der neuen Widget-basierenden Werkzeuge das Erlernen einiger Tastenkürzel immer noch lohnt. Denn die beiden ergänzen sich prima. Sie können zwar für jedes Bewegen und Drehen auf die jeweiligen Widgets klicken, deutlich schneller arbeiten Sie aber, wenn Sie zum Bewegen der Fläche die Taste G (für Grab) drücken und zum Rotieren die Taste R.

Führen Sie zunächst die Fläche ein wenig entlang der X-Achse von der Tasse weg und drehen Sie sie so, dass sie schräg nach außen zeigt. Anschließend extrudieren Sie ein weiteres Segment heraus. Die Bewegung beim Extrudieren folgt zunächst der Richtung, in die die ursprüngliche Fläche gezeigt hat – ein permanentes Nachiustieren ist also erforderlich. Versuchen Sie so circa die Hälfte des Henkels zu formen, siehe Bilder Seite 148 oben.

Er sieht wahrscheinlich nicht optimal aus, denn durch das Bewegen und Drehen der Flächen in Kombination mit der Extrusion schleichen sich leicht Verzerrungen ein. Zum Glück gibt es ein spezielles Extrusionswerkzeug, das Verzerrungen von vornherein vermeidet. Klicken Sie im Tool Shelf auf das Icon für Extrusion und halten Sie die Maustaste für einen Moment gedrückt. Aus dem Flyout-Menü wählen Sie "Extrude to Cursor". In diesem Fall ist nicht der 3D-Cursor, sondern der Mauscursor gemeint.

Wenn Sie jetzt mit der linken Maustaste klicken, extrudiert Blender die Fläche direkt an diese Stelle und passt die vorhergehende Geometrie so an, dass die Verzerrung minimal ausfällt. Der Henkel ist so mit nur wenigen Klicks fertiggestellt. Es lohnt sich also, in Blender die verschiedenen Werkzeuge zu erforschen und in Untermenüs zu stöbern. Für viele Situationen gibt es Helferlein, die die Arbeit massiv erleichtern.

Verkleinern Sie die letzte Fläche mit dem Skalieren-Tool, damit das Endstück spitz zuläuft. Achten Sie auch darauf, dass eine Fläche möglichst parallel zur Tassenwand verläuft. Diese soll später mit der Tasse verbunden werden. Möglicherweise wollen Sie aber erst mal Korrekturen am Henkel vornehmen. Wenn Sie jetzt allerdings versuchen, mit der linken Maustaste eine Fläche auszuwählen, extrudiert Blender an diese Stelle – schließlich halten Sie ja noch den Extruder in der Hand, der den Linksklick belegt.

Greifen Sie also im Tool Shelf zum Selektionswerkzeug oder benutzen Sie besser den passenden Shortcut: W. Wenn Sie einen ganzen Ring von Flächen oder Kanten auswählen möchten (was hier notwendig ist), müssen Sie das Werkzeug nicht wechseln, sondern nur Alt+Linksklick ausführen. Dieser Shortcut ist nicht mehrfach belegt.

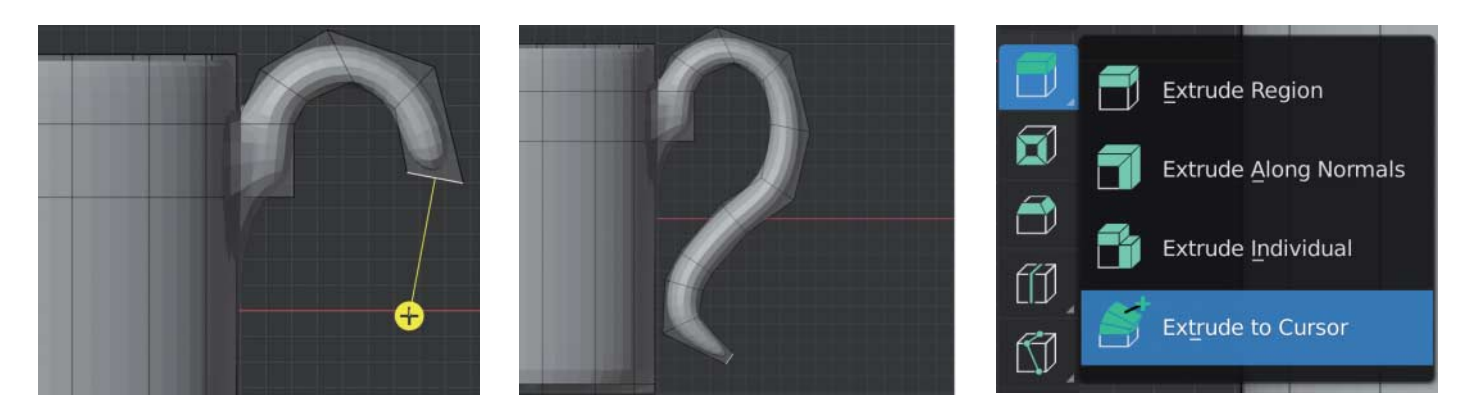

Beim herkömmlichen Extrudieren (links) kann es zu Verzerrungen kommen. Extrude to Cursor (Mitte und rechts) gleicht diese automatisch aus.

## **Eine Brücke bauen**

Da der Henkel bisher nur an der Oberseite hängt, muss er noch unten an die Tasse modelliert werden. Wie beim Extrudieren des Ansatzes präparieren Sie auch dafür wieder eine Fläche, mit der der Henkel verschmelzen kann.

Setzen Sie an der Unterseite zwei Loop Cuts so, dass ein Segment entsteht, das der Henkelunterseite gegenüberliegt. Um dieses auswählen zu können, müssen Sie den orthografischen Modus verlassen. Selektieren Sie auch die gegenüberliegende Fläche und wählen anschließend im Rechtsklick-Kontextmenü "Bridge Faces". Nun ist auch die Henkelunterseite mit dem Tassenkörper verbunden.

Es gibt in Blender noch mehr Werkzeuge als diejenigen links im Tool Shelf. Ein paar davon finden Sie im Kontextmenü, weitere in den Header-Menüs. Wenn Sie Tutorials ansehen, kann es vorkommen, dass Sie sich später nur noch an die Funktionsnamen erinnern können. Beim Wiederfinden hilft die praktische Suchfunktion, die auf der Taste F3 liegt.

#### **Und nochmals runder**

Die Tasse ist dank des Subdivision Surface Modifiers bereits schön abgerundet. Aber man kann immer noch die einzelnen Flächen unterscheiden, aus denen das Modell aufgebaut ist. Begeben Sie sich zurück in den Object Mode und wählen "Shade Smooth" aus dem Kontextmenü. Plötzlich erscheint die Tasse nahezu perfekt rund, nur an manchen Stellen wie der Silhouette macht sich noch bemerkbar, dass sie eigentlich aus platten Flächen zusammengesetzt ist. Dieses Smooth Shading ist ein Trick, der in der Computergrafik angewandt wird, um eigentlich Eckiges rund aussehen zu lassen. Meistens klappt das ganz gut, manchmal bricht die Illusion zusammen. In unserem Fall ist aber alles im grünen Bereich.

#### **Schöner Schein**

Die Kaffeetasse ist vorbildlich abgerundet, der schön geschwungene Henkel liegt gut in der Hand – Lust auf Kaffee weckt sie trotzdem noch nicht. Deshalb widmet sich die nächste Folge unseres Workshops ganz den oberflächlichen Dingen des Lebens: wie man Tasse und Spielzeugeisenbahn mit realistischen Materialien aufhübscht. *(atr@ct.de)* **ct** 

#### **Literatur**

[1] Gottfried Hofmann, 3D-Modellierung spielend lernen, c't 22/2019, S. 156

*Beispieldateien: ct.de/yyc5*

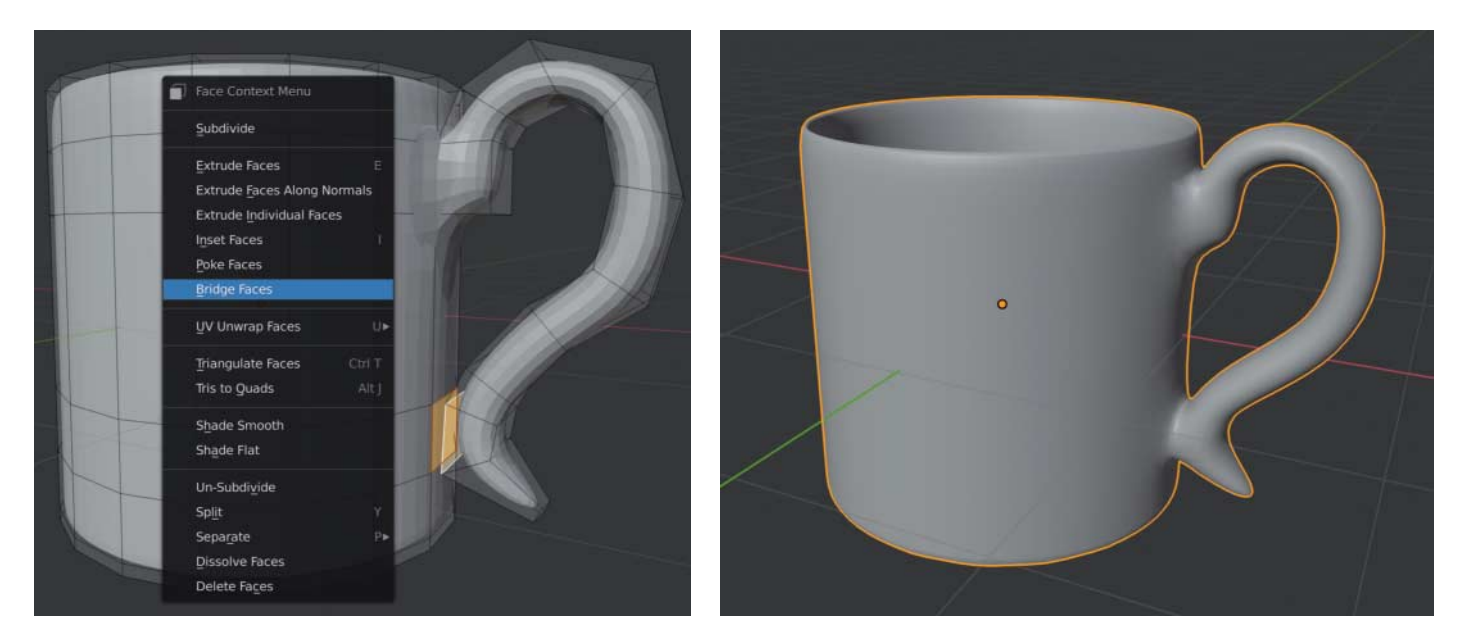

"Bridge Faces" im Kontextmenü (links) klebt den Henkel auch unten an den Körper, "Shade Smooth" im Object Mode glättet die Form. Die fertige Version der Tasse erinnert nur noch entfernt an den eckigen Zylinder, der als Grundlage diente.